# **Endeca Content Assembler API**

**Developer's Guide for the RAD Toolkit for ASP.NET Version 2.1.3 • March 2012**

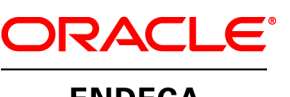

**ENDECA** 

# **Contents**

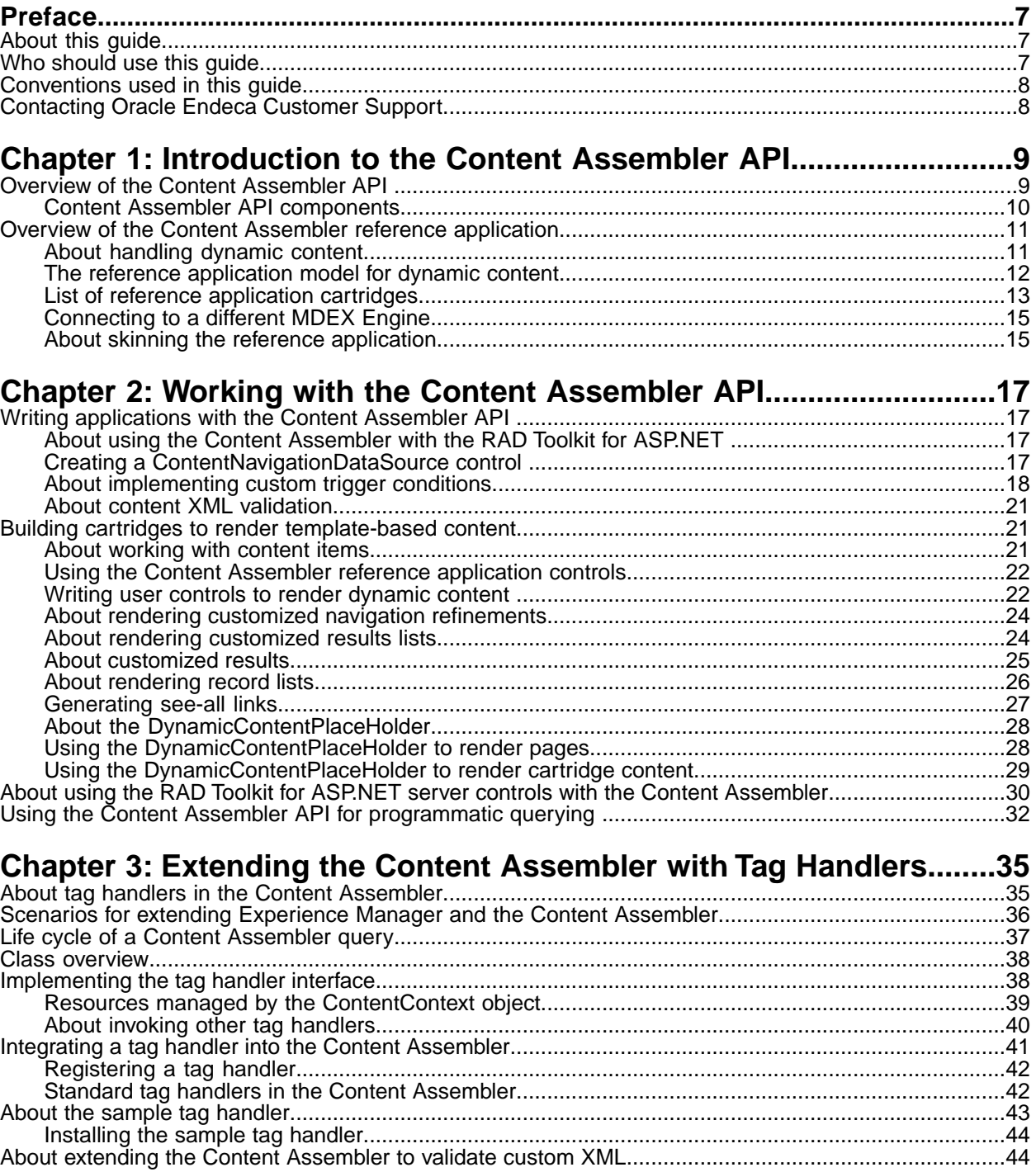

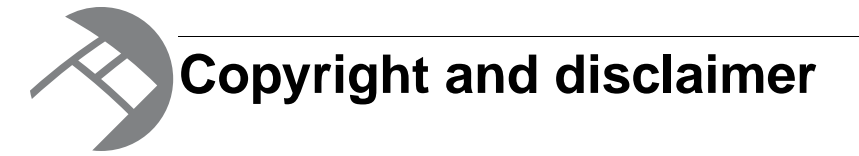

Copyright © 2003, 2012, Oracle and/or its affiliates. All rights reserved.

Oracle and Java are registered trademarks of Oracle and/or its affiliates. Other names may be trademarks of their respective owners. UNIX is a registered trademark of The Open Group.

This software and related documentation are provided under a license agreement containing restrictions on use and disclosure and are protected by intellectual property laws. Except as expressly permitted in your license agreement or allowed by law, you may not use, copy, reproduce, translate, broadcast, modify, license, transmit, distribute, exhibit, perform, publish or display any part, in any form, or by any means. Reverse engineering, disassembly, or decompilation of this software, unless required by law for interoperability, is prohibited.

The information contained herein is subject to change without notice and is not warranted to be error-free. If you find any errors, please report them to us in writing.

If this is software or related documentation that is delivered to the U.S. Government or anyone licensing it on behalf of the U.S. Government, the following notice is applicable:

U.S. GOVERNMENT END USERS: Oracle programs, including any operating system, integrated software, any programs installed on the hardware, and/or documentation, delivered to U.S. Government end users are "commercial computer software" pursuant to the applicable Federal Acquisition Regulation and agency-specific supplemental regulations. As such, use, duplication, disclosure, modification, and adaptation of the programs, including any operating system, integrated software, any programs installed on the hardware, and/or documentation, shall be subject to license terms and license restrictions applicable to the programs. No other rights are granted to the U.S. Government.

This software or hardware is developed for general use in a variety of information management applications. It is not developed or intended for use in any inherently dangerous applications, including applications that may create a risk of personal injury. If you use this software or hardware in dangerous applications, then you shall be responsible to take all appropriate fail-safe, backup, redundancy, and other measures to ensure its safe use. Oracle Corporation and its affiliates disclaim any liability for any damages caused by use of this software or hardware in dangerous applications.

This software or hardware and documentation may provide access to or information on content, products and services from third parties. Oracle Corporation and its affiliates are not responsible for and expressly disclaim all warranties of any kind with respect to third-party content, products, and services. Oracle Corporation and its affiliates will not be responsible for any loss, costs, or damages incurred due to your access to or use of third-party content, products, or services.

Rosette® Linguistics Platform Copyright © 2000-2011 Basis Technology Corp. All rights reserved.

Teragram Language Identification Software Copyright © 1997-2005 Teragram Corporation. All rights reserved.

# <span id="page-6-0"></span>**Preface**

Oracle Endeca's Web commerce solution enables your company to deliver a personalized, consistent customer buying experience across all channels — online, in-store, mobile, or social. Whenever and wherever customers engage with your business, the Oracle Endeca Web commerce solution delivers, analyzes, and targets just the right content to just the right customer to encourage clicks and drive business results.

Oracle Endeca Guided Search is the most effective way for your customers to dynamically explore your storefront and find relevant and desired items quickly. An industry-leading faceted search and Guided Navigation solution, Oracle Endeca Guided Search enables businesses to help guide and influence customers in each step of their search experience. At the core of Oracle Endeca Guided Search is the MDEX Engine,™ a hybrid search-analytical database specifically designed for high-performance exploration and discovery. The Endeca Content Acquisition System provides a set of extensible mechanisms to bring both structured data and unstructured content into the MDEX Engine from a variety of source systems. Endeca Assembler dynamically assembles content from any resource and seamlessly combines it with results from the MDEX Engine.

Oracle Endeca Experience Manager is a single, flexible solution that enables you to create, deliver, and manage content-rich, cross-channel customer experiences. It also enables non-technical business users to deliver targeted, user-centric online experiences in a scalable way — creating always-relevant customer interactions that increase conversion rates and accelerate cross-channel sales. Non-technical users can control how, where, when, and what type of content is presented in response to any search, category selection, or facet refinement.

<span id="page-6-1"></span>These components — along with additional modules for SEO, Social, and Mobile channel support make up the core of Oracle Endeca Experience Manager, a customer experience management platform focused on delivering the most relevant, targeted, and optimized experience for every customer, at every step, across all customer touch points.

## **About this guide**

This guide describes the major tasks involved in developing an Endeca application using the Content Assembler API for the RAD Toolkit for ASP.NET.

This guide assumes that you have read the *Oracle Endeca Experience Manager Getting Started Guide* and that you are familiar with Endeca's terminology and basic concepts.

<span id="page-6-2"></span>This guide covers only the features of the Content Assembler API for the RAD Toolkit for ASP.NET, and is not a replacement for the available material documenting other Endeca products and features. For a list of recommended reading, please refer to the section "Who should use this guide."

## **Who should use this guide**

This guide is intended for developers who are building Endeca applications using the Content Assembler API for the RAD Toolkit for ASP.NET.

If you are a new user of Oracle Endeca Guided Search or Oracle Endeca Experience Manager and you are not familiar with developing Endeca applications, Oracle recommends reading the following guides prior to this one:

- 1. *Oracle Endeca Experience Manager Getting Started Guide*
- 2. *Endeca Basic Development Guide*
- 3. *Endeca Advanced Development Guide*
- 4. *Endeca RAD Toolkit for ASP.NET Developer's Guide*
- 5. *Oracle Endeca Experience Manager Developer's Guide*

If you are an existing user of Oracle Endeca Guided Search or Oracle Endeca Experience Manager and you are familiar with developing Endeca applications, Oracle recommends reading the following guides prior to this one:

- 1. *Oracle Endeca Experience Manager Getting Started Guide*
- 2. *Endeca RAD Toolkit for ASP.NET Developer's Guide*
- 3. *Oracle Endeca Experience Manager Developer's Guide*

**Remember:** All documentation is available on the Oracle Technology Network (OTN).

## <span id="page-7-0"></span>**Conventions used in this guide**

This guide uses the following typographical conventions:

Code examples, inline references to code elements, file names, and user input are set in monospace font. In the case of long lines of code, or when inline monospace text occurs at the end of a line, the following symbol is used to show that the content continues on to the next line:  $\neg$ 

<span id="page-7-1"></span>When copying and pasting such examples, ensure that any occurrences of the symbol and the corresponding line break are deleted and any remaining space is closed up.

## **Contacting Oracle Endeca Customer Support**

Oracle Endeca Customer Support provides registered users with important information regarding Oracle Endeca software, implementation questions, product and solution help, as well as overall news and updates.

You can contact Oracle Endeca Customer Support through Oracle's Support portal, My Oracle Support at *<https://support.oracle.com>*.

<span id="page-8-0"></span>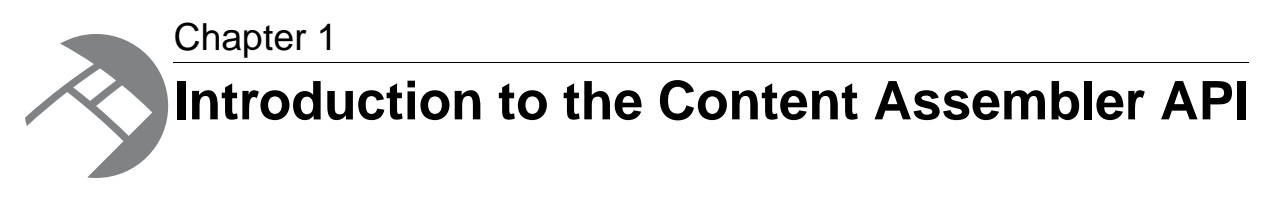

This section provides an overview of the Content Assembler API for the RAD Toolkit for ASP.NET and the associated reference application.

## <span id="page-8-1"></span>**Overview of the Content Assembler API**

<span id="page-8-2"></span>The Content Assembler API for the RAD Toolkit for ASP.NET extends the Endeca RAD Toolkit for ASP.NET to enable access to dynamic page content and is used in conjunction with other Endeca APIs to build configurable Web applications.

The Content Assembler API is designed primarily for search and navigation queries and returns dynamic content if any dynamic pages are triggered by those queries. The Content Assembler API uses the RAD Toolkit for ASP.NET to query the MDEX Engine and provides convenient methods for accessing the content tree that is returned as part of the query results. This content tree reflects the page configuration created by a content administrator in Experience Manager. The tree may contain results from additional queries executed by the Content Assembler that are used to populate page sections based on the configuration returned for the initial query.

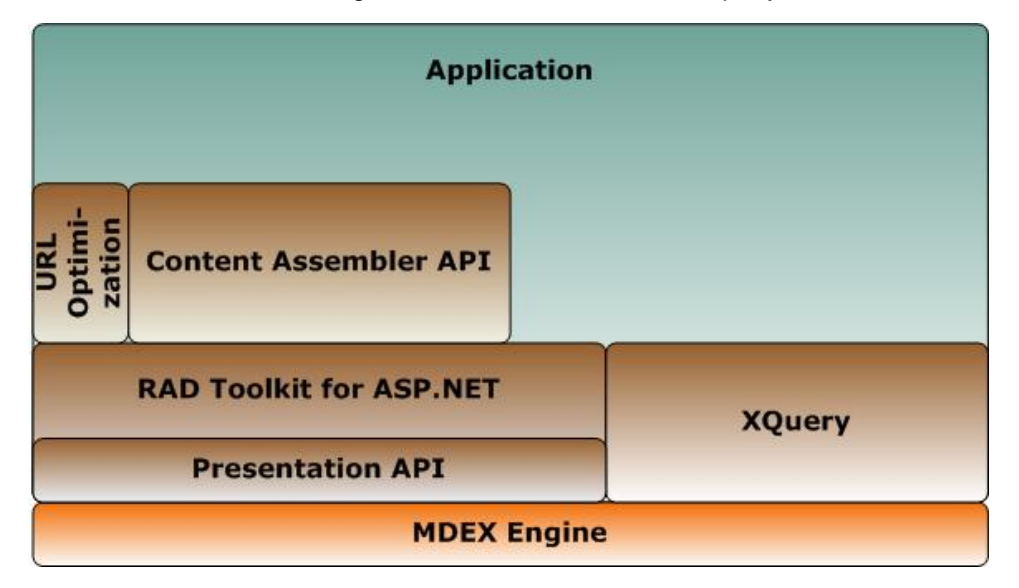

Because the Content Assembler uses classes from the RAD Toolkit for ASP.NET such as NavigationDataSource and NavigationCommand, all queries to the MDEX Engine can be sent through the Content Assembler API.You can use regular RAD Toolkit methods to access and process query results. Note that only search or navigation queries that trigger a dynamic page return a content tree.

In addition, an Endeca application built with the Content Assembler API can also use the URL Optimization API, available as part of the optional Search Engine Optimization Module. The URL Optimization API also works with the RAD Toolkit for ASP.NET to enable developers to create application links using directory-style URLs with embedded keyword metadata.

Applications built on top of the MDEX Engine version 6.1 or later can also leverage the MDEX API through XQuery, available as part of the Advanced Query Module. There is no explicit support for XQuery within the current version of the Content Assembler; that is, the Content Assembler does not use the MDEX API through XQuery to process queries to the MDEX Engine. However, XQuery for Endeca enables developers to extend MDEX Engine functionality through custom XQuery modules.

## <span id="page-9-0"></span>**Content Assembler API components**

<span id="page-9-1"></span>The Content Assembler API for the RAD Toolkit for ASP.NET provides some additional classes and controls for accessing and rendering dynamic page content.

The Content Assembler API includes the following additions to the RAD Toolkit for ASP.NET:

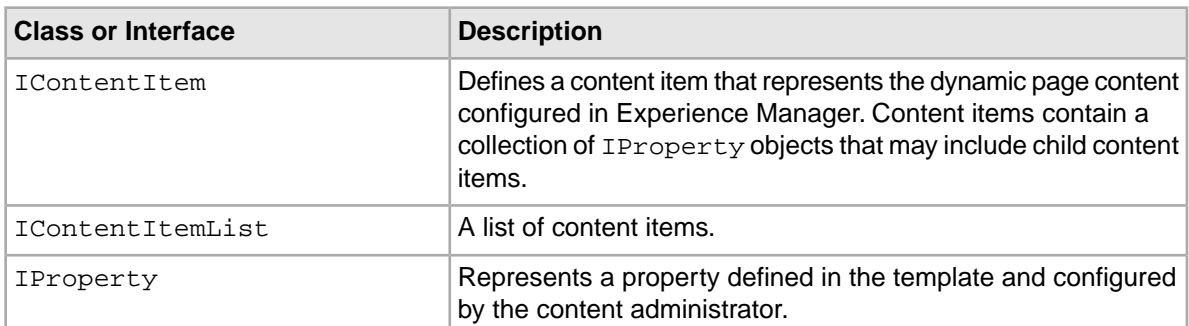

#### **Endeca.Data.Content namespace**

#### **Endeca.Data.Content.Navigation namespace**

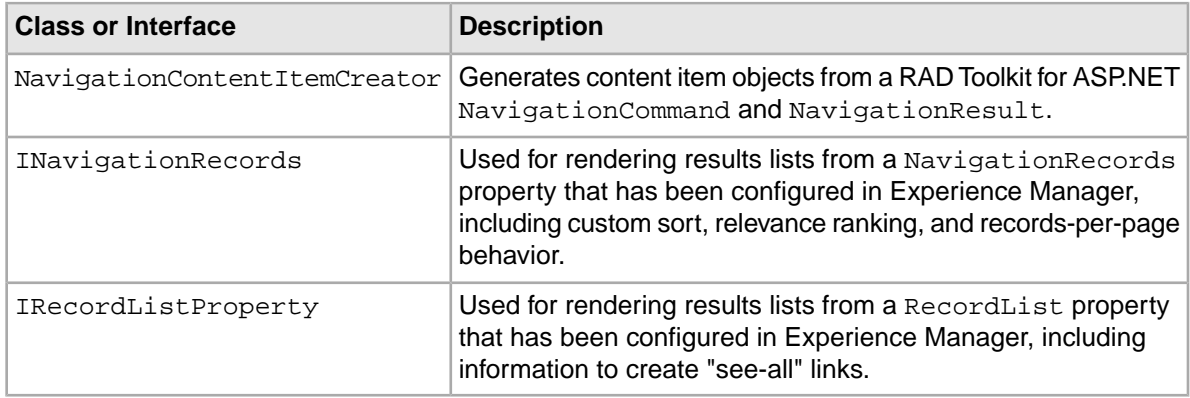

#### **The ContentNavigationDataSource control**

The Content Assembler API includes a new server control. The ContentNavigationDataSource extends the NavigationDataSource control to enable access to dynamic page content.

#### **Reference application controls**

In addition, the following utility controls are included (along with full source code) in the Content Assembler reference application:

- The DynamicContentPlaceHolder dynamically loads other user controls in order to render template-based content.
- The IContentControl interface defines a content item-aware user control for rendering section content.

#### **Endeca.Data.Content.Assembler namespace**

In addition to the components listed above, the classes in this namespace provide access to core Content Assembler functionality that you can use to extend the Content Assembler. For more information, see "Extending the Content Assembler with Tag Handlers" in this guide.

## <span id="page-10-0"></span>**Overview of the Content Assembler reference application**

<span id="page-10-3"></span>The Content Assembler reference front-end application demonstrates best practices for using the Content Assembler API to develop configurable applications.

The Content Assembler reference application and sample project is designed to show a typical approach to building cartridges -- that is, templates and their associated rendering code -- and demonstrate how the configuration specified by the content administrator in Experience Manager can affect the display of content in the front-end application. The templates and application code are based on UI best practices developed by Endeca specifically for Guided Navigation applications.

Unlike other Endeca reference applications, the Content Assembler reference application is not intended as a general-purpose data navigator. In order to show realistic examples of cartridge development, the reference application is closely tied to the sample wine data project that is provided with the Content Assembler. For this reason, it is not intended as a generic preview application for the Experience Manager in Endeca Workbench.

<span id="page-10-1"></span>The reference application may be used as a starting point for your own application code. You can customize it to suit your data and business requirements and extend its functionality as needed.

### <span id="page-10-2"></span>**About handling dynamic content**

Your application should contain logic to iterate through the content tree returned by the Content Assembler and pass the embedded content items to the appropriate code for rendering.

Recall that the structure of the templates you provide in Experience Manager determines the structure of the content in the page configuration. Templates enable you to specify  $\leq$  content Item or  $\leq$  contentItemList> elements that serve as place holders for the content configured by the content administrator. The diagram below shows an example of a fully configured dynamic page.

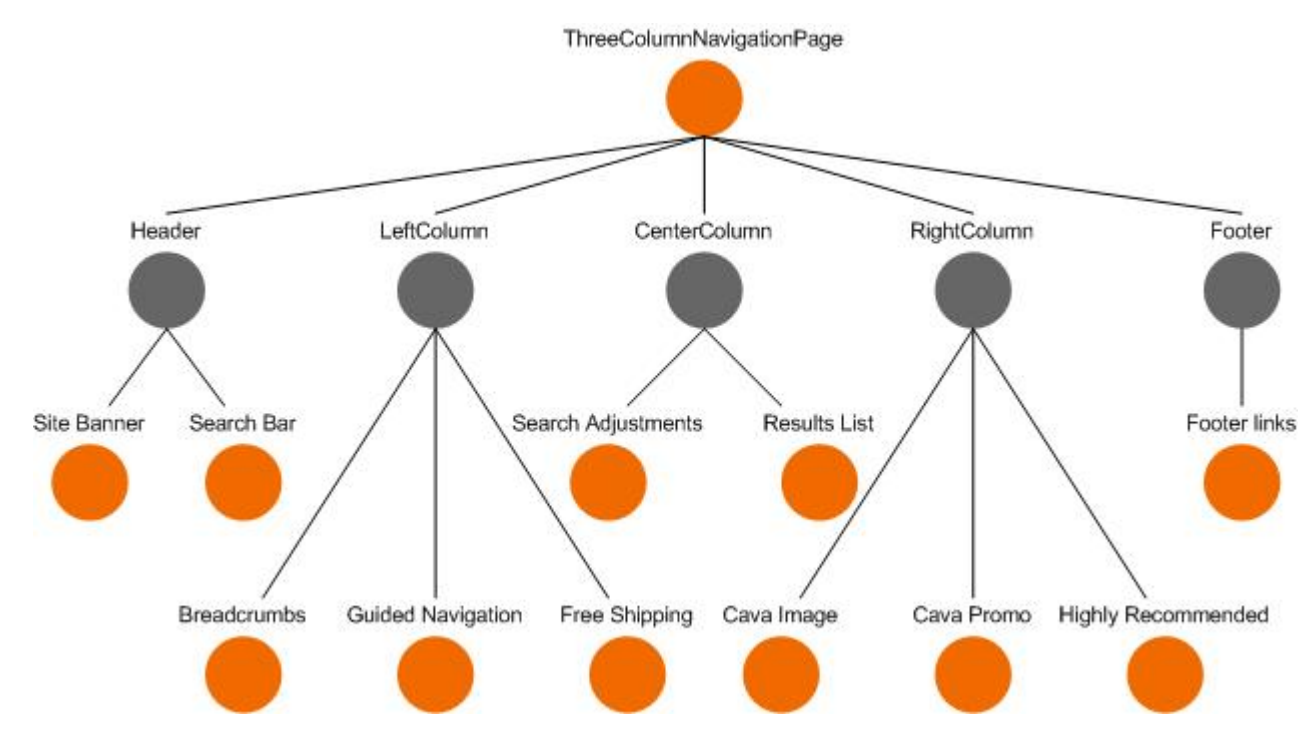

In this example, each orange dot represents a content item while the gray dots (such as Header and LeftColumn) represent content item lists. You can use both content items and content item lists in your templates, but generally only content items are actually rendered.

Because the template dictates the number and type of properties in a content item, you can write rendering code that is closely tailored to handle the content items based on a particular template. There are several ways that you can then match the content items in the content tree to the appropriate rendering code, for example:

- inspecting the TemplateId of the content item
- using a naming convention based on the template id
- using a string property in the template that specifies the name of the class to use for rendering content items based on the template

<span id="page-11-0"></span>Content Assembler reference application for the RAD Toolkit for ASP.NET uses a mapping between the template id and the rendering code, specified in the site's Web.config file.

### **The reference application model for dynamic content**

In the Content Assembler reference application for the RAD Toolkit for ASP.NET, the DynamicContentPlaceHolder manages the logic of finding the appropriate control to handle each content item.

The DynamicContentPlaceHolder is a data-bound control that automatically loads a user control to handle nested cartridge content based on the template id and the mapping specified in the site's Web.config file.

The following example from  $Web$ . config shows the format of the mapping that is used by the DynamicContentPlaceHolder between the template id and the path to the class designed to render cartridges based on that template.

The class specified here is the class that is initially loaded to handle the content item. In some cases, the content is then passed to another class for the actual rendering. See GuidedNavigation.ascx and ResultsList.ascx for examples.

```
<configuration>
  <configSections>
<!- additional elements not shown in this example -->
     <sectionGroup name="content.config" 
       type="ContentRef.Config.ContentConfigSectionGroup">
       <section name="templateHandlers" 
         type="ContentRef.Config.TemplateHandlersSection"/>
     </sectionGroup>
  </configSections>
<!- additional elements not shown in this example -->
  <content.config>
     <templateHandlers>
       <add templateId="Breadcrumbs" handlerPath="~/Resources/ContentCon¬
trols/Navigation/Breadcrumbs.ascx" />
      <add templateId="GuidedNavigation" handlerPath="~/Resources/Content¬
Controls/Navigation/GuidedNavigation.ascx" />
      <add templateId="ImageBox" handlerPath="~/Resources/ContentControls/Ba¬
sics/Image.ascx" />
      <add templateId="ThreeRecordBox" handlerPath="~/Resources/ContentCon¬
trols/Spotlights/ThreeRecordBox.ascx" />
      <add templateId="TextBox" handlerPath="~/Resources/ContentControls/Ba¬
sics/Text.ascx" />
      <add templateId="SearchAdjustments" handlerPath="~/Resources/Content¬
Controls/Search/SearchAdjustments.ascx" />
      <add templateId="DimensionSearchResults" handlerPath="~/Resources/Con¬
tentControls/Search/DimensionSearchResults.ascx" />
       <add templateId="ImageBanner" handlerPath="~/Resources/ContentCon¬
trols/Basics/Image.ascx" />
       <add templateId="OneRecordBanner" handlerPath="~/Resources/Content¬
Controls/Spotlights/OneRecordBanner.ascx" />
       <add templateId="ResultsList" handlerPath="~/Resources/ContentCon¬
trols/Records/ResultsList.ascx" />
       <add templateId="TextBanner" handlerPath="~/Resources/ContentCon¬
trols/Basics/Text.ascx" />
      <add templateId="ThreeRecordBanner" handlerPath="~/Resources/Content¬
Controls/Spotlights/ThreeRecordBanner.ascx" />
       <add templateId="ImageSiteBanner" handlerPath="~/Resources/Content¬
Controls/Basics/Image.ascx" />
       <add templateId="SearchBar" handlerPath="~/Resources/ContentCon¬
trols/Search/SearchBar.ascx" />
       <add templateId="ThreeColumnNavigationPage" handlerPath="~/Re¬
sources/ContentControls/Pages/ThreeColumnNavigationPage.ascx" />
    </templateHandlers>
  </content.config>
<!- additional elements not shown in this example -->
</configuration>
Note that the same code may be used to handle more than one template, if the properties defined in
the templates are sufficiently similar.
```
## <span id="page-12-0"></span>**List of reference application cartridges**

The reference application includes sample cartridges that enable configuration of a variety of front-end features.

<span id="page-13-0"></span>For implementation details, refer to the templates (located in your reference application deployment at *[appDir]*\config\page\_builder\_templates) and the rendering code (located in C:\Endeca\ContentAssemblerAPIs\RAD Toolkit for

ASP.NET\*version*\reference\ContentAssemblerRefApp\Resources\ContentControls).

![](_page_13_Picture_279.jpeg)

**Note:** Text.ascx in the reference application applies HTML escaping to the strings specified by the content administrator in Experience Manager. If you want to allow content administrators to enter HTML-formatted text in Experience Manager, create a separate cartridge with rendering code that does not escape HTML strings.

The reference application also includes a page template named

PageTemplate-ThreeColumnNavigationPage, which controls the overall page content and ThreeColumnNavigationPage.ascx (located in C:\Endeca\ContentAssemblerAPIs\RAD Toolkit for

ASP.NET\2.0.0\reference\ContentAssemblerRefApp\Resources\ContentControls\Pages), which controls the overall rendering of the page.

## <span id="page-14-0"></span>**Connecting to a different MDEX Engine**

By default the Content Assembler reference application attempts to connect to an MDEX Engine running on localhost port 15000 (the default port in the sample wine deployment). If you are running the MDEX Engine on a different host or port, you can update the configuration in the site's  $Web.config$ file.

<span id="page-14-3"></span>To specify a different MDEX Engine host or port:

- 1. Navigate to the location of the Content Assembler reference application. In a typical installation, this is: C:\Endeca\ContentAssemblerAPIs\RAD Toolkit for ASP.NET\<version>\reference\ContentAssemblerRefApp.
- 2. Open the Web.config file and locate the following section:

```
 <endeca>
<!- additional elements not shown in this example -->
   <servers>
   <clear/>
   <add name="Local" hostName="localhost" port="15000" certificatePath=""/>
       </servers>
  </endeca>
```
- 3. To change the host name of the MDEX Engine server, update the value of the  $hostName$  parameter.
- 4. To change the port of the MDEX Engine server, update the value of the port parameter.
- <span id="page-14-1"></span>5. Save and close the file.
- 6. Restart IIS.

## <span id="page-14-2"></span>**About skinning the reference application**

The styling of the reference application is implemented through external CSS style sheets, which can be easily customized.

The style sheets are located in the reference/ContentAssemblerRefApp/css directory of your Content Assembler API installation. In a typical installation, this is

C:\Endeca\ContentAssemblerAPIs\RAD Toolkit for

ASP.NET\*version*\reference\ContentAssemblerRefApp\css.

Each cartridge component (or type of component) in the reference application has a corresponding style sheet that controls the appearance of that component.

<span id="page-16-0"></span>![](_page_16_Picture_0.jpeg)

This section provides information on working with the Endeca Content Assembler API classes and server controls.

## <span id="page-16-1"></span>**Writing applications with the Content Assembler API**

<span id="page-16-2"></span>This section describes how to use the Content Assembler API for the RAD Toolkit for ASP.NET to query the MDEX Engine and access dynamic page content.

## <span id="page-16-4"></span>**About using the Content Assembler with the RAD Toolkit for ASP.NET**

The Content Assembler API is used in conjunction with the RAD Toolkit for ASP.NET.

Use a ContentNavigationDataSource in place of a NavigationDataSource to access content results from the Content Assembler in addition to MDEX Engine record data.

<span id="page-16-3"></span>If you are using the RAD API for programmatic querying, you can access content items from the results of a NavigationCommand. The Content Assembler is not intended for use with records detail, dimension search, or metadata queries.

## <span id="page-16-5"></span>**Creating a ContentNavigationDataSource control**

You create and configure a **ContentNavigationDataSource** control in order to provide dynamic page content and MDEX Engine records to other controls in your Web site.

The **ContentNavigationDataSource** provides the same design time functionality to populate the other controls (e.g. user interface controls) with Endeca record properties as a **NavigationDataSource**, with the addition of the content items returned by the Content Assembler.

![](_page_16_Picture_11.jpeg)

**Note:** For more information about configuring **NavigationDataSource** controls, see the *Endeca RAD Toolkit for ASP.NET Developer's Guide*.

To create and configure an Endeca **ContentNavigationDataSource** control:

- 1. Open your Web site in Visual Studio.
- 2. In the **Toolbox** window, expand the **Endeca RAD Toolkit** tab.
- 3. Drag the **ContentNavigationDataSource** on to the **Design** tab of your Web page.
- 4. From the smart tag, check **Preview Endeca data** to populate other controls you add later with representative data from the MDEX Engine.
- 5. From the smart tag, select **Configure Data Source...**.
- 6. On the **Choose Endeca server** screen, specify the host and port on which the MDEX Engine is running.
- 7. At this point, you can either click **Finish** to finish configuring the data source, or you can click **Next** to continue through the wizard and configure optional data source parameters and specify optional Analytics query information. Adding data source parameters makes them available to other controls on the page.
- 8. In the **Properties** window of Visual Studio, modify the properties for the data source control if necessary. Many of the properties are set when you run the **Configure Data Source...** wizard.
	- a) Specify a value for the **ContentRuleZone** property. This property is required and corresponds to the zone that is specified on the template for the dynamic pages that you want to access with this data source.

In most cases you only need one zone for all your landing pages. Using multiple zones can enable you to provide different perspectives on the same navigation state within your application.

The code generated on the **Source** tab is similar to the following:

```
<cc1:ContentNavigationDataSource
     ID="ContentNavigationDS1" 
     runat="server"
     MdexPort="7900"
     MdexHostName="smith-690" 
     ContentRuleZone="NavigationPageZone"
     ContentValidation="false">
   <PermanentRefinementConfigs>
      <end:RefinementConfig DimensionValueId="3">
      </end:RefinementConfig>
   </PermanentRefinementConfigs>
</cc1:ContentNavigationDataSource>
```
## <span id="page-17-1"></span><span id="page-17-0"></span>**About implementing custom trigger conditions**

Because the Content Assembler API retrieves page content based on Endeca's dynamic business rules functionality, pages can only be triggered on record-filtering dimension values, specific search terms, a date range, or a single user profile identifier.

These limitations can make it difficult to handle certain scenarios such as the following:

- **Search results pages.** Dynamic pages are generally configured to display based on a navigation trigger. This means however that the page for a particular location displays even if a user has entered a search term on your Web site from that location. For example, you may have set up a highly branded page to display as your site's home page (at location N=0) that does not include any record results. This page displays even if a user has performed a search from the home page location, unless a page has been configured specifically to trigger on that search term.
- **Record offset pages.** There is no simple way to explicitly trigger different content for the first page of record results (at offset=0) and for subsequent pages, with different page configurations specified by the content administrator in Experience Manager.
- **Alternate views on the same navigation state.** Use cases include A/B testing or toggling between a product details view and a customer reviews view. By default, the Content Assembler API returns a single content tree representing a dynamic page for any given navigation state or trigger condition.

There are various approaches that can be used to handle these use cases:

- Filtering landing pages based on rule properties
- Using hidden dimensions
- Using multiple rule zones
- Using multiple user profiles

Any of these strategies can be applied to the scenarios listed above. They can also be used to implement other custom trigger conditions that you may require. Which approach you use depends on the scenario you are trying to address and the specifics of your application. For guidance on selecting the appropriate option (or combination of options) and assistance with implementation, contact your Endeca representative.

### **About filtering landing pages based on rule properties**

<span id="page-18-0"></span>If you specify custom rule properties in a page template, you can use those properties to exclude certain landing pages from consideration by the MDEX Engine on a per-query basis.

Filtering based on rule properties can enable your application to implement more fine-grained trigger functionality than is available in Experience Manager.

Because the rule properties for a dynamic page are set based on the properties specified within the <RuleInfo> element in the page template, the content administrator must have set up a page intended for a particular trigger condition based on a template with the appropriate property.You can provide information in the template id (for example, ThreeColumnPage-Search) or description to help the content administrator select the appropriate template.

For the purposes of priority, pages based on templates with custom rule properties should be treated as if they have more specific trigger conditions than the same page with no such properties. (In general, pages with more specific triggering conditions should have higher priority than more generic pages.)

Because the Experience Manager preview functionality cannot replicate your custom logic for filtering pages, the preview status messages may be misleading when you exclude certain pages from consideration. However, if your preview application includes the appropriate logic, the correct page displays in the preview pane even if the status messages indicate that a different page fired.

#### **Use case: Search results**

You can enable more robust handling of search results pages by creating a template that specifies a custom rule property with a key such as search\_results and a value of true. The content administrator can then create search results pages based on this template.You can add logic to your application to consider these pages only for search queries (that is, queries that include  $N_{\text{t}}$  and  $N_{\text{t}}$  and  $N_{\text{t}}$ parameters). If there are no search parameters present, you can augment the query with a filter such as Nmrf=not(search\_results:true) before you pass it to the MDEX Engine via the Content Assembler API.

<span id="page-18-1"></span>For more information about working with rule properties, see "Promoting records with dynamic business rules" in the *Endeca MDEX Engine Advanced Development Guide*.

### **About using hidden dimensions to trigger landing pages**

You can create specialized dimensions in your application to expose additional trigger conditions.

This approach involves some additional work in your data pipeline to apply the dimension values to the records. Once this is done, the content administrator can select the trigger condition in Experience Manager using the same process as any navigation state.

#### **Use case: Record offset**

You can enable different landing pages based on record offset by creating a dimension such as Offset with dimension values such as First Page and Next Pages. During the ITL process, apply both the Offset > First Page and Offset > Next Pages dimension values to all records.The content administrator can then set up pages for each trigger condition.

You can add logic to your application to augment the navigation filter (N parameter) based on the record offset value (the No parameter).

For more information about working with dimensions, see the *Endeca Platform Services Forge Guide*, *Endeca MDEX Engine Basic Development Guide*, and the *Oracle Endeca Developer Studio Help*.

#### **About using multiple rule zones for landing pages**

<span id="page-19-0"></span>Using multiple zones can enable you to provide different perspectives on the same navigation state within your application.

Because the zone for a page is set based on the zone attribute of the <RuleInfo> element in the page template, the content administrator must have set up a page intended for a particular display condition based on a template that uses the appropriate zone.You can provide information in the template id or description to help the content administrator select the appropriate template for each case.

Because the Experience Manager preview functionality does not limit the query to a single zone, the preview status messages may be misleading when you use multiple zones. However, if your preview application includes the appropriate logic, the correct page should display in the preview pane even if the status messages indicate that more than one page fired.

Also note that although the Content Assembler API only retrieves the content tree from a specific zone, the results from all zones with triggered content are returned as part of the query response, so excessive use of multiple zones may lead to a noticeable increase in the size of the query response.

#### **Use case: A/B testing**

You can enable A/B testing scenarios by setting up different zones such as Control, VariableA, VariableB, and so on.You then create different templates for each zone, and the content administrator can create pages based on the different templates.

Your front-end application can set the zone for the content query based on various conditions for which you want to expose different views on the data.

<span id="page-19-1"></span>For more information about setting up rule zones for landing pages, see the *Oracle Endeca Experience Manager Developer's Guide*.

#### **About using multiple user profiles for custom trigger conditions**

You can use the user profile functionality to provide different views on the same navigation states.

You can set up specialized user profiles to enable content administrators to set up different pages in Experience Manager for different scenarios. However, if you are already using user profiles for other purposes, this usage may interfere with other user profile triggers.

#### **Use case: Different front-end sites backed by the same data**

You can present different views on the same data by creating different user profiles in Developer Studio such as SiteAUser and SiteBUser. In the Experience Manager, the content administrator can set the user profile to use for each page.

You can add logic to your application to add the appropriate user profile to the query by setting  $\text{Navi}$ gationCommand.UserProfiles in the query.

For more information about setting up user profiles, see the *Oracle Endeca Developer Studio Help*. For more information about working with user profiles, see "Implementing User Profiles" in the *Advanced Development Guide*.

## <span id="page-20-0"></span>**About content XML validation**

<span id="page-20-5"></span>You can enable XML validation of page configurations by setting the **ContentValidation** property of the ContentNavigationDataSource to true.

Validation can be useful in a testing environment for debugging purposes, particularly if templates are changing often. Because of the performance impact of validating content XML, this option should never be used in production. XML validation is disabled in the ContentNavigationDataSource by default.

## <span id="page-20-1"></span>**Building cartridges to render template-based content**

<span id="page-20-3"></span>Cartridges consist of cartridge templates and their associated rendering code, allowing you to separate the structure of dynamic page content from its presentation.

Building an ASP.NET application based on cartridges involves the following tasks:

- Writing user controls to render content items based on each template.
- For controls that render content items that contain nested content items, adding logic to load the appropriate user control to render the nested content.

<span id="page-20-2"></span>The examples in this section use the DynamicContentPlaceHolder and the IContentControl that are included as part of the reference application.You can adapt the entire reference application, or simply use these controls as a starting point for writing applications to render dynamic page content and extend them with further functionality as needed.

## <span id="page-20-4"></span>**About working with content items**

You can access the <code>IContentItem</code> that contains dynamic page content from a <code>ContentNaviga¬</code> tionDataSource.

An IContentItem contains a KeyedCollection of IProperty objects. An IProperty can contain any type of object returned by the MDEX Engine.The type of object depends on the property elements specified in the template. Common object types include:

- bool
- string
- IContentItem
- IContentItemList
- INavigationRecords
- ReadOnlyCollection<Record>

Because the properties are defined by the template on which a content item is based, you can access the content properties directly based on the property name defined in the template. Typically, you access a specific property value using ContentItem.Properties["*name*"].Value and cast it to the appropriate object type.

## <span id="page-21-0"></span>**Using the Content Assembler reference application controls**

The DynamicContentPlaceHolder and the IContentControl work together to allow you to dynamically load user controls to render page content.

<span id="page-21-3"></span>These controls are included as part of the reference application. You can use these controls as components in your own custom applications and extend them with further functionality as needed.

To use the reference application controls in your application:

- 1. Open Windows explorer and navigate to the reference application directory. In a typical installation this is C:\Endeca\ContentAssemblerAPIs\RAD Toolkit for ASP.NET\*<version>*\reference\ContentAssemblerRefApp\
- 2. Navigate to the App\_Code subdirectory.
- 3. Copy the following files to a directory of your choice within your Web site directory structure:
	- ContentPathManager.cs
	- DynamicContentPlaceHolder.cs
	- IContentControl.cs
	- Config\ContentConfigSectionGroup.cs
	- Config\TemplateHandler.cs
	- Config\TemplateHandlersSection.cs

When using a DynamicContentPlaceHolder, you must add the following line to your code: <%@ Register TagPrefix="end" Namespace="ContentRef" %>

<span id="page-21-1"></span>If you modify the code and change the namespace of your custom DynamicContentPlaceHolder, update this line accordingly.

## **Writing user controls to render dynamic content**

<span id="page-21-2"></span>User controls designed to render template-based content must implement the IContentControl interface. This allows a DynamicContentPlaceHolder to load this control and pass a reference to the content item it should render.

To create user control to render dynamic content:

1. Add the following includes at the top of your code:

```
using System.Web.UI;
using Endeca.Data.Content;
```
2. Implement the IContentControl interface. This example shows the code-behind for a basic implementation:

```
 public partial class ContentUserControl : UserControl, IContentControl
          {
                   public IContentItem ContentItem
\left\{ \begin{array}{c} \end{array} \right. get
\left\{ \begin{array}{ccc} 0 & 0 & 0 \\ 0 & 0 & 0 \\ 0 & 0 & 0 \\ 0 & 0 & 0 \\ 0 & 0 & 0 \\ 0 & 0 & 0 \\ 0 & 0 & 0 \\ 0 & 0 & 0 \\ 0 & 0 & 0 \\ 0 & 0 & 0 \\ 0 & 0 & 0 \\ 0 & 0 & 0 \\ 0 & 0 & 0 \\ 0 & 0 & 0 & 0 \\ 0 & 0 & 0 & 0 \\ 0 & 0 & 0 & 0 \\ 0 & 0 & 0 & 0 \\ 0 & 0 & 0 & 0 & 0 \\ 0 & 0 & 0 & 0 & 0 \\ 0 & 0 & 0 & 0 & 0 return contentItem;
 }
                              set
```

```
\left\{ \begin{array}{c} \end{array} \right. contentItem = value;
 }
         }
         private IContentItem contentItem;
 }
```
3. In the in-line code, access the properties of the content item for rendering.

For example, if you have the following properties defined in a cartridge template:

```
<ContentTemplate xmlns="http://endeca.com/schema/content-template/2008"
 type="SidebarItem" id="TextBox">
 <!-- additional elements not shown in this example -->
  <ContentItem>
     <Name>New Text Box</Name>
     <Property name="title">
       <String/>
     </Property>
    <Property name="body">
       <String/>
    </Property>
    <Property name="link_text">
       <String/>
     </Property>
     <Property name="link_href">
      <String/>
     </Property>
  </ContentItem>
 <!-- additional elements not shown in this example -->
</ContentTemplate>
```
The code to render content items based on this template could look like the following:

```
<div class="TextBanner">
   <div class="Title"><%# (string)ContentItem.Properties["title"].Value 
\text{S} ></div>
   <div class="Body"><%# (string)ContentItem.Properties["body"].Value 
\text{S} ></div>
   <div class="Link">
     <a href="<%# (string)ContentItem.Properties["link_href"].Value %>">
       <%# (string)ContentItem.Properties["link_text"].Value %>
     </a>
  \langlediv>
</div>
```
The following example shows a content item list property in a page template and how the corresponding rendering code can display the results.

If the template (PageTemplate-ThreeColumnNavigationPage.xml) includes the following:

```
<ContentTemplate xmlns="http://endeca.com/schema/content-template/2008" 
type="PageTemplate" id="ThreeColumnNavigationPage">
 <!-- additional elements deleted from this example -->
   <ContentItem>
     <Name>New Three-Column Navigation Page</Name>
     <Property name="left_column">
       <ContentItemList type="SidebarItem" />
     </Property>
<!-- additional elements deleted from this example -->
```

```
 </ContentItem>
<!-- additional elements deleted from this example -->
</ContentTemplate>
The associated rendering code (ThreeColumnNavigationPage.ascx) may look similar to the
following:
<div id="LeftColumn">
   <asp:Repeater runat="server" DataSource='<%#ContentItem.Proper¬
ties["left_column"].Value %>'>
     <ItemTemplate>
       <!-- Dynamically include rendering code for each content item in the
 list. -->
       <end:DynamicContentPlaceHolder runat="server" ContentItem='<%# Con¬
tainer.DataItem %>' />
     </ItemTemplate>
   </asp:Repeater>
</div>
```
### <span id="page-23-0"></span>**About rendering customized navigation refinements**

<span id="page-23-2"></span>User controls designed to render customized navigation refinements must implement the IContent Control interface to access the configured DimensionList values.

For example:

```
DimensionStatesResult refinements = (DimensionStatesResult)ContentItem.Prop¬
erties["refinements"].Value;
```
This code is equivalent to using the DimensionStatesResult from a ContentNavigationData-Source or a NavigationCommand, except that the dimensions returned reflect the content administrator's configuration specified in Experience Manager.

**Note:** If you have precedence rules defined in your application, they still apply to the customized DimensionList. This means that if the landing page definition specifies certain dimensions for display that should not display for that navigation state (whether it is due to precedence rules or because it is not a valid refinement), those invalid dimensions are not included in the  $Dimen$ sionList object.

<span id="page-23-1"></span>The Content Assembler reference application provides a sample Endeca Guided Navigation cartridge (including rendering code) that uses a navigation refinements property.

## <span id="page-23-3"></span>**About rendering customized results lists**

If you enable content administrators to customize the display of record results, the results object returned by the Content Assembler API is different from the object returned by the RAD Toolkit for ASP.NET.

Recall that you can specify a <NavigationRecords> property in a template with a <Navigation¬ RecordsEditor> that enables a content administrator to specify sort order, relevance ranking, and the number of records to display per page.

To render the customized navigation results, retrieve the list of records from the navigation records property, which is of type INavigationRecords. For example:

INavigationRecords navRecs =

```
 (INavigationRecords) ContentItem.Properties["navigation_records"].Value;
ReadOnlyCollection<Record> recs = navRecs.RecordsResult.Records;
```
This code is equivalent to using the RecordsResult from a ContentNavigationDataSource or a NavigationCommand, except that the records returned reflect the content administrator's configuration specified in Experience Manager.

You can also use members of the INavigationRecords object as a data source. The Content Assembler reference application provides a sample cartridge for rendering results lists, including sample code for using members of INavigationRecords as a data source. Refer to the MainColumnContent-ResultsList.xml template and the ResultsSet.ascx and RecordsControl.ascx classes for more details.

The INavigationRecords object also exposes the following members with values based on the modified query that is used to retrieve the customized results:

- ActiveSorts
- AggregateRecordsResult
- AggregationKey
- AggregationKeys
- RecordsResult
- SortKeys

When working with customized results lists, you must use the INavigationRecords members, rather than the NavigationResults from the main ContentNavigationDataSource.

For example, when rendering a pager component for a customized record list, you should use navRecs.RecordsResult.RecordsPerPage because the content administrator may have specified a different number of records per page from the main query (which is reflected in NavigationResults.RecordsResult.RecordsPerPage).

<span id="page-24-0"></span>For further details, refer to the *Endeca API Reference for the Content Assembler API for the RAD Toolkit for ASP.NET*.

### **About customized results**

<span id="page-24-1"></span>The Content Assembler handles sort order, relevance ranking, and records-per-page customization slightly differently than the RAD Toolkit for ASP.NET. See the sections below for details about how the Content Assembler handles each configuration option.

The Content Assembler performs an additional query in order to retrieve the customized record results from the MDEX Engine. If no custom behavior was specified in Experience Manager, no additional query is made.

#### **Sort order**

The sort order specified by the content administrator in Experience Manager is used as a default. End users of the Web application can override this setting if you enable a control for users to specify sort order.

#### **Relevance ranking**

If the content administrator specifies both a sort order and a relevance ranking strategy for a single landing page and the query that triggers the page contains a search, the Content Assembler passes only the relevance ranking strategy on to the query to retrieve the customized navigation records. If no search is present, both the sort order and the relevance ranking strategy are passed on to the second query. In this case, the sort order overrides the relevance ranking.

The relevance ranking strategy specified by the content administrator for a landing page always overrides any other relevance ranking setting (whether it is coded as default behavior in the application or -- less typically -- specified by an end user).

#### **Records per page**

The NavigationRecordsEditor provides an optional interface for the content administrator to specify the number of records to return per page for a given navigation state.

The case where a content administrator has configured a value for records per page and an end user also specifies a value can lead to undefined and unexpected behaviors. For this reason, if you enable configuration of records-per-page display in Experience Manager, it is not recommended that you enable a control for end users to specify records per page in the application.

## <span id="page-25-0"></span>**About rendering record lists**

Record list properties represent the results of supplemental queries, for example, to populate promotions or Content Spotlighting cartridges.

Properties containing record list values are returned as instances of IRecordListProperty, which is a sub-interface of IProperty. Content administrators can designate either specific records or a navigation query that returns records for spotlighting. An IRecordListProperty that is configured to display specific featured records always returns a ReadOnlyCollection<Record>.

**Note:** When a cartridge is configured to display specific featured records and any of the specified record IDs are invalid, the Content Assembler API for the RAD Toolkit for ASP.NET returns only the records that have valid IDs.

An IRecordListProperty that is populated with a NavigationCommand returns either a ReadOnlyCollection<Record> or a ReadOnlyCollection<AggregateRecord>, depending on whether the NavigationCommand that triggered a landing page has the AggregationKey property set.

If you use rollup keys for aggregated records in your application, then you must check the type of list being returned for any IRecordListProperty in one of two ways:

- Check the type of the record list  $IProperty$ . Value to determine whether it is a ReadOnlyCol $\neg$ lection<AggregateRecord> or a ReadOnlyCollection<Record>.
- Cast the IProperty to an IRecordListProperty, and check the bool value of the Contain sAggregateRecords property.

Based on the type of list returned, your application must handle records or aggregated records as appropriate.

If you prefer to render records rather than aggregated records for a Content Spotlighting cartridge on a page with a rollup key, you can render a representative record from the list of constituent records. For example, for each aggregated record, the application can retrieve the first constituent record in the list as follows:

Record record = aggregateRecord.Records[0];

where aggregateRecord is the AggregateRecord object.

The Content Assembler reference application provides several sample spotlight cartridges that demonstrate how to render a record list property.

### <span id="page-26-0"></span>**Generating see-all links**

<span id="page-26-1"></span>You can provide front-end users with a "see-all" link to display the full results set of a navigation query that was used to populate a spotlight cartridge.

The IRecordListProperty interface has additional public properties for the corresponding NavigationCommand object that aids in creating see-all links.

**Note:** See-all links cannot be generated for record lists that are returned from record queries. The NavigationCommand object is null when a record query is used to specify the record list.

In URL-based RAD.NET applications, the NavigationCommand object can be serialized using the RAD.NET CommandSerialization class that uses the application CommandSerialization¬ Provider. The serialized command can then be used when forming the see-all link URL.

To create a see-all link:

1. Retrieve the record list IProperty object off an IContentItem.

```
IProperty property = contentItem.Properties["products"];
NavigationCommand navigationCommand = null;
if (property is IRecordListProperty) {
    //Cast the Property to IRecordListProperty
    IRecordListProperty recListProperty = (IRecordListProperty)property;
    navigationCommand = recListProperty.NavCommand;
}
```
2. Check that the NavigationCommand is not null, then use the CommandSerialization class to serialize the command.

//Check that the navigationCommand is not null: if (navigationCommand != null) { String serializedCommand = CommandSerialization.Serialize(navigation¬ Command); }

The serialized command can then be used to generate the link URL.

If you plan to construct URLs using the  $Ur1M$ anager object from the RAD Toolkit for ASP.NET, please refer to the *RAD Toolkit for ASP.NET Developer's Guide* for more information. To see an example cartridge that uses a UrlManager, refer to the ThreeRecordBannerSpotlightControl.ascx.cs file located in the Resources\UserControls directory of your Content Assembler reference application installation directory.

## <span id="page-27-0"></span>**About the DynamicContentPlaceHolder**

You use a DynamicContentPlaceHolder when rendering dynamic pages or any cartridges that have nested content items within them.

<span id="page-27-2"></span>The DynamicContentPlaceHolder is a data-bound control that automatically loads a user control to handle nested cartridge content. Using the DynamicContentPlaceHolder class to render a dynamic page, you would have a generic page that includes a ContentNavigationDataSource and a single DynamicContentPlaceHolder to load the code that handles the actual rendering of the page.

#### **Related Links**

*[Using the DynamicContentPlaceHolder to render pages](#page-27-1)* on page 28

- Because a content administrator chooses which template drives a page, you need to be able to dynamically load the appropriate code to render them.
- *[Using the DynamicContentPlaceHolder to render cartridge content](#page-28-0)* on page 29

When working with content items that contain nested content items, you can use a Dynamic $\neg$ ContentPlaceHolder to load the appropriate user control to render the nested content.

### <span id="page-27-1"></span>**Using the DynamicContentPlaceHolder to render pages**

<span id="page-27-3"></span>Because a content administrator chooses which template drives a page, you need to be able to dynamically load the appropriate code to render them.

Typically, you will have a generic page that includes a ContentNavigationDataSource and a single DynamicContentPlaceHolder to load the code that handles the actual rendering of the page.

To render pages based on different templates:

- 1. Add and configure a ContentNavigationDataSource control.
- 2. Add a DynamicContentPlaceHolder and set the following properties:

![](_page_27_Picture_198.jpeg)

The following example shows a simple ContentNavigationDataSource and a DynamicContent $\neg$ PlaceHolder that loads the appropriate code to render dynamic page content.

```
<%@ Register TagPrefix="end" Namespace="ContentRef" %>
   <end:DynamicContentPlaceHolder
     ID="content"
     runat="server"
     DataSourceID="dsNav"
     DataMember="ContentItem" />
   <end:ContentNavigationDataSource 
      ID="dsNav" 
      runat="server" 
      MdexHostName='<%$ EndecaConfig:Servers.Servers["Local"].HostName %>'
```

```
 MdexPort='<%$ EndecaConfig:Servers.Servers["Local"].Port %>'
 ContentRuleZone="NavigationPageZone" 
 EnableExposeAllRefinements="true" />
```
#### **Related Links**

*[Using the DynamicContentPlaceHolder to render cartridge content](#page-28-0)* on page 29

When working with content items that contain nested content items, you can use a Dynamic $\neg$ ContentPlaceHolder to load the appropriate user control to render the nested content.

*[About the DynamicContentPlaceHolder](#page-27-0)* on page 28

You use a DynamicContentPlaceHolder when rendering dynamic pages or any cartridges that have nested content items within them.

## <span id="page-28-0"></span>**Using the DynamicContentPlaceHolder to render cartridge content**

<span id="page-28-1"></span>When working with content items that contain nested content items, you can use a DynamicContent-PlaceHolder to load the appropriate user control to render the nested content.

The DynamicContentPlaceHolder loads the control to render cartridges in the same way as it loads the appropriate control to render dynamic pages. The only difference is that you do not need to specify a DataSourceID or DataMember, as you are setting the data source via the ContentItem property.

To use the DynamicContentPlaceHolder to render cartridge content:

![](_page_28_Picture_209.jpeg)

2. Repeat the previous step for each nested content item that the current content item can contain. For example, if your template defines sections called  $LeftColumn$ , CenterColumn, and  $Right \neg$ Column, you would add three DynamicContentPlaceHolder controls, one to handle each nested content item.

The following example shows a page template and the corresponding user control that uses a DynamicContentPlaceHolder to render cartridge content:

```
If the template (PageTemplate-ThreeColumnNavigationPage.xml) includes the following:
<ContentTemplate xmlns="http://endeca.com/schema/content-template/2008" 
type="PageTemplate" id="ThreeColumnNavigationPage">
 <!-- additional elements removed from this example -->
   <ContentItem>
     <Name>New Three-Column Navigation Page</Name>
    <!-- additional properties removed from this example -->
     <Property name="left_column">
       <ContentItemList type="SidebarItem" />
     </Property>
     <Property name="center_column">
       <ContentItemList type="MainColumnContent" />
     </Property>
     <Property name="right_column">
       <ContentItemList type="SidebarItem" />
```

```
 </Property>
  <!-- additional elements removed from this example -->
</ContentTemplate>
The code for the associated user control (ThreeColumnNavigationPage.ascx) may look similar
to the following:
<%@ Register TagPrefix="end" Namespace="ContentRef" %>
<div class="LeftColumn">
   <asp:Repeater runat="server" DataSource='<%#ContentItem.Proper¬
ties["left_column"].Value %>'>
     <ItemTemplate>
       <end:DynamicContentPlaceHolder runat="server" ContentItem='<%# Con¬
tainer.DataItem %>' />
     </ItemTemplate>
   </asp:Repeater>
</div>
<div id="CenterColumn">
     <div id="CenterContent">
    <asp:Repeater runat="server" DataSource='<%#ContentItem.Properties["cen¬
ter_column"].Value %>'>
       <ItemTemplate>
         <end:DynamicContentPlaceHolder runat="server" ContentItem='<%# 
Container.DataItem %>' />
       </ItemTemplate>
   </asp:Repeater>
</div>
<div id="RightColumn">
     <div id="CenterContent">
     <asp:Repeater runat="server" DataSource='<%#ContentItem.Proper¬
ties["right_column"].Value %>'>
      <ItemTemplate>
         <end:DynamicContentPlaceHolder runat="server" ContentItem='<%# 
Container.DataItem %>' />
      </ItemTemplate>
   </asp:Repeater>
</div>
```
#### **Related Links**

*[Using the DynamicContentPlaceHolder to render pages](#page-27-1)* on page 28

Because a content administrator chooses which template drives a page, you need to be able to dynamically load the appropriate code to render them.

<span id="page-29-0"></span>*[About the DynamicContentPlaceHolder](#page-27-0)* on page 28

You use a DynamicContentPlaceHolder when rendering dynamic pages or any cartridges that have nested content items within them.

## **About using the RAD Toolkit for ASP.NET server controls with the Content Assembler**

If you prefer not to use user controls similar to those in the Content Assembler reference application to render certain Endeca features, you can use the RAD Toolkit for ASP.NET server controls. In this

case, the way in which the data sources are passed to the server controls is slightly different from the way it is normally done in the RAD Toolkit for ASP.NET.

<span id="page-30-0"></span>To use server controls to render features on landing pages that may have customized navigation refinements or results lists, you can use a content item member as a data source. The DataSource is used to render the feature, while the NavigationDataSourceID represents the overall navigation state for the page to generate URLs for any follow-on queries.

#### **Guided Navigation**

The following is a typical example in the RAD Toolkit for ASP.NET:

```
<cc1:GuidedNavigation
   ID="GuidedNavigation1"
   runat="server" 
   DataSourceID="dsNav">
</cc1:GuidedNavigation>
```
The same example with the Content Assembler:

```
<cc1:GuidedNavigation 
   ID="guidedNavigationServerControl" 
   runat="server" 
   DataSource='<%# new object[] {ContentItem.Properties["refinements"].Value}
2 > 1 NavigationDataSourceID="dsNav">
    <DimensionStateGroupTemplate></DimensionStateGroupTemplate>
</cc1:GuidedNavigation>
```
**Note:** The default behavior of the server control renders dimensions arranged by dimension groups. By specifying an empty DimensionStateGroupTemplate you suppress the display of dimension group names in cases where a content administrator may have customized the display of dimensions.

#### **Breadcrumbs**

Breadcrumbs server controls work with the Content Assembler without any changes, as in this example:

```
<cc1:Breadcrumbs
```

```
 ID="breadcrumbsServerControl" runat="server"
 DataSourceID="dsNav"
 RemoveImageUrl="<%~/images/x.gif%>" />
```
#### **Pager**

The following is a typical example in the RAD Toolkit for ASP.NET:

```
<cc1:Pager 
    ID="topPaging1"
    runat="server"
   DataSourceID="dsNav" />
```
The same example with the Content Assembler:

```
<cc1:Pager 
   ID="topPaging1"
   runat="server"
   ItemsType='<%# getPagerItemsType() %>'
```

```
 DataSource='<%# getRecordsResult() %>'
 NavigationDataSourceID="dsNav" />
```
In addition, the following two methods need to be defined in the code behind:

```
protected PagerItemsType getPagerItemsType()
\left\{ \begin{array}{c} \end{array} \right. INavigationRecords records = 
(INavigationRecords)ContentItem.Properties["navigation_records"].Value;
                if (!String.IsNullOrEmpty(records.AggregationKey))
\left\{ \begin{array}{ccc} 0 & 0 & 0 \\ 0 & 0 & 0 \\ 0 & 0 & 0 \\ 0 & 0 & 0 \\ 0 & 0 & 0 \\ 0 & 0 & 0 \\ 0 & 0 & 0 \\ 0 & 0 & 0 \\ 0 & 0 & 0 \\ 0 & 0 & 0 \\ 0 & 0 & 0 \\ 0 & 0 & 0 \\ 0 & 0 & 0 \\ 0 & 0 & 0 & 0 \\ 0 & 0 & 0 & 0 \\ 0 & 0 & 0 & 0 \\ 0 & 0 & 0 & 0 \\ 0 & 0 & 0 & 0 & 0 \\ 0 & 0 & 0 & 0 & 0 \\ 0 & 0 & 0 & 0 & 0 return PagerItemsType.AggregateRecords;
 }
               return PagerItemsType.Records;
           }
           protected object getRecordsResult()
\left\{ \begin{array}{c} \end{array} \right. INavigationRecords records = (INavigationRecords)ContentItem.Prop¬
erties["navigation_records"].Value;
                object result = records.RecordsResult;
                if (!String.IsNullOrEmpty(records.AggregationKey))
\left\{ \begin{array}{c} \end{array} \right. result = records.AggregateRecordsResult;
 }
                return new object[] { result };
 }
```
#### **Tag cloud**

The following is a typical example in the RAD Toolkit for ASP.NET:

```
<cc1:TagCloud
  ID="tagcloud"
  runat="server"
  DataSourceID="dsNav"
  DimensionId="8">
</cc1:TagCloud>
```
The same example with the Content Assembler:

```
<cc1:TagCloud
   ID="tagcloud"
   runat="server"
  NavigationDataSourceID="dsNav"
  DataSource='<%# new object[] {ContentItem.Properties["refinements"].Value}
 %>'
  DimensionId="8">
</cc1:TagCloud>
```
## <span id="page-31-1"></span><span id="page-31-0"></span>**Using the Content Assembler API for programmatic querying**

This example code connects to an MDEX Engine, creates and executes a NavigationCommand, and retrieves the root content item for a query.

To retrieve content results from a NavigationCommand:

1. Add the following includes at the top of your code:

```
using System.Collections.ObjectModel;
using System.Collections.Generic;
using Endeca.Data;
using Endeca.Data.Provider;
using Endeca.Data.Provider.PresentationApi;
using Endeca.Data.Content;
using Endeca.Data.Content.Navigation;
```
2. Create and execute a NavigationCommand.

```
// A PresentationApiConnection is an EndecaConnection that uses 
// the Presentation API as a transport.
// Future EndecaConnections can use XQuery or other transport mechanisms
PresentationApiConnection conn =
   new PresentationApiConnection("localhost", 8000);
// A NavigationCommand represents a query to the engine that requests 
// everything except record/aggregate record details and single/compound
// dimension search
NavigationCommand cmd = new NavigationCommand(conn);
// ... additional code not shown to set Navigation Command values ...
// NavigationResult contains Records, AggregateRecords, Dimensions, 
// Breadcrumbs, Analytics, BusinessRules, MetaData, and Supplemental 
// Objects.
NavigationResult res = cmd.Execute();
```
3. Get the root content item.

```
IContentItem contentItem = NavigationContentItemCreator.Create(cmd, 
  res, "NavigationPageZone", false)
```
In the Create() method, the third parameter is the content rule zone and the final parameter controls content XML validation. Validation should never be enabled in a production environment.

For more details on using the RAD API for programmatic querying, see the *Endeca RAD Toolkit for ASP.NET Developer's Guide*.

<span id="page-34-0"></span>![](_page_34_Figure_0.jpeg)

The Content Assembler uses tag handlers to transform content XML into an object representation of a dynamic page.Tag handlers can be written by the Endeca community (including Endeca Professional Services, partners, or customers) in order to customize or extend the Content Assembler to process custom content XML and integrate with third-party systems.

## <span id="page-34-1"></span>**About tag handlers in the Content Assembler**

<span id="page-34-2"></span>A tag handler enables you to define your own processing logic for the content that is configured by content administrators in Experience Manager.

When your application queries the MDEX Engine using the Content Assembler API, the corresponding landing page configuration is returned as part of the response in the form of content XML.The Content Assembler processes this XML, executing additional queries as needed, and returns a tree of  $ICon<sub>T</sub>$ tentItem objects and their associated properties.

Each of the standard property types in Experience Manager is represented by an element in XML, such as <String>, <RecordList>, or <ContentItem>. For each of the standard types, the Content Assembler has a standard tag handler associated with that element that processes the element into an object.

You can take advantage of the same mechanism to write a tag handler that processes a specific element in the content XML and returns objects to the application. Community tag handlers process elements outside of the Endeca content XML namespaces (that is, http://endeca.com/schema/con tent/2008 and http://endeca.com/schema/content-tags/2008). These elements may be either pass-through XML defined in the template or custom XML generated by a community editor. For more information on pass-through XML and community editors, refer to the *Oracle Endeca Experience Manager Developer's Guide*.

The combination of custom XML and a community tag handler enables you to extend the query processing logic in the Content Assembler — for example, by executing additional queries against the MDEX Engine, or interfacing with a third-party system to return data — before returning the results to the application. Use cases for community tag handlers include the following:

- Given some XML that specifies a rollup key for a navigation query or aggregated record query, pass this key with the query to the MDEX Engine to return records for Content Spotlighting.
- Implement A/B testing for Content Spotlighting by executing different queries to the MDEX Engine for identical requests.The results of the queries are then transparently passed on to the applicaton.

• Query a third-party source for information to display on a product detail page. Examples include RSS feeds, content stored in another repository (such as a CMS), inventory information, or a recommendation engine.

It is not necessary to implement a tag handler to use custom XML. If no tag handler is registered to handle a particular element, the Content Assembler passes the XML through to the application as a string, which can then be parsed into XML and handled by your rendering logic. A tag handler provides a mechanism to encapsulate any processing you need to do for a particular element and abstract this processing from the rendering code.

## <span id="page-35-0"></span>**Scenarios for extending Experience Manager and the Content Assembler**

<span id="page-35-1"></span>You can use either community editors on their own, community tag handlers on their own, or both of them in combination to extend the functionality of Experience Manager.

Following are some common scenarios and their implications for community editors or tag handlers:

![](_page_35_Picture_245.jpeg)

![](_page_36_Picture_238.jpeg)

## <span id="page-36-0"></span>**Life cycle of a Content Assembler query**

<span id="page-36-1"></span>This section describes the sequence of events that occur when the Content Assembler processes a query.

The following sequence of events occurs when the query is executed:

1. The Content Assembler sends the query to the MDEX Engine and retrieves the ContentResource from the query results.

This is the content XML that represents the landing page configuration created in Experience Manager.The content XML is retrieved from the properties of the first rule returned in the zone that you specified when you configured the ContentNavigationDataSource.

2. The Content Assembler calls ContentAssembler.Assemble().

This method creates an XmlReader that reads the ContentResource, then calls ContentAssem bler.Evaluate(), passing in a ContentContext that contains the relevant resources for the current query and the XmlReader that provides access to the content XML.

3. ContentAssembler.Evaluate() calls the Evaluate() method of the appropriate tag handler (in the case of the root element, this is Endeca.Data.Content.Assembler.TagHandlers.Con tentItemTagHandler).

This method takes two arguments: the current ContentContext, and an XmlReader positioned at the element to be evaluated.

4. The tag handler marshals the XML element into an object.

As part of the Evaluate() method, the tag handler may execute additional queries against an MDEX Engine or a third-party system. The Content Assembler also provides a mechanism for a tag handler to invoke additional tag handlers.

For example, ContentItemTagHandler invokes PropertyTagHandler, which in turn invokes tag handlers for specific property types to populate the property values.

When the Content Assembler has finished processing the content XML, it has transformed the XML tree into a tree of IContentItem objects with properties and nested IContentItem objects. This object tree is then returned to the application for rendering.

## <span id="page-37-0"></span>**Class overview**

<span id="page-37-2"></span>The Endeca.Data.Content.Assembler namespace contains the classes and interfaces that make up the core Content Assembler implementation and enable extension of Content Assembler functionality through tag handlers.

![](_page_37_Picture_158.jpeg)

#### <span id="page-37-1"></span>**Related Links**

*[Resources managed by the ContentContext object](#page-38-0)* on page 39

The ContentContext object provides access to resources that are shared across tag handlers.

## <span id="page-37-3"></span>**Implementing the tag handler interface**

A tag handler takes an element in the content XML and transforms it into an object. In the typical use case, you write a tag handler to return the value of a particular property.

Your tag handler can do as much or as little processing as desired during the course of marshaling XML into objects, including executing one or more queries to an MDEX Engine or another third-party system.

#### **Important:**

All tag handlers are instantiated once, then reused for each element that the Content Assembler processes. Because multiple invocations of a tag handler may be executed concurrently, tag handlers must be reentrant.

For performance reasons, tag handlers should not contain large blocks of synchronized code.

To implement the tag handler interface:

1. Add the the following includes at the top of your code:

```
using System;
using System.Xml;
using Endeca.Data.Content;
using Endeca.Data.Content.Assembler;
```
2. Specify the element name and namespace that the tag handler is intended to process by defining the appropriate properties. For example:

```
 public string TagName { get { return "Integer"; } }
  public string TagNamespace { get { return "http://endeca.com/sample-
schema/2010"; } }
```
![](_page_38_Picture_9.jpeg)

**Note:** To avoid conflicts between tag handlers, ensure that each tag handler processes an element that has a unique qualified name.

<span id="page-38-0"></span>3. Implement the Evaluate() method.

This method takes an XmlReader positioned at the XML element to process and a ContentCon text, and returns an Object to the tag handler that invoked it (typically, a PropertyTagHandler).

## <span id="page-38-1"></span>**Resources managed by the ContentContext object**

The ContentContext object provides access to resources that are shared across tag handlers.

A new ContentContext is instantiated for each search or navigation query executed by a Content-NavigationDataSource. The ContentContext class includes the following properties:

![](_page_38_Picture_189.jpeg)

![](_page_39_Picture_184.jpeg)

#### <span id="page-39-0"></span>**Related Links**

*[Class overview](#page-37-0)* on page 38

The Endeca.Data.Content.Assembler namespace contains the classes and interfaces that make up the core Content Assembler implementation and enable extension of Content Assembler functionality through tag handlers.

## <span id="page-39-1"></span>**About invoking other tag handlers**

You can write tag handlers that invoke other tag handlers (either standard tag handlers or other community tag handlers).

You invoke another tag handler by calling ContentAssembler. Evaluate() and passing in an XmlReader positioned at the element to be processed, along with a reference to the current Content¬ Context.

return pContext.ContentAssembler.Evaluate( pContext, pReader );

The ContentAssembler.Evaluate() method identifies the appropriate tag handler for the element, if one exists, and calls its Evaluate() method.

It is not necessary to invoke other tag handlers from within your own tag handler, even if you have nested elements within your custom XML.There are two cases in which this may be especially useful.

#### **Multiple combinations of valid child elements**

You may have optional elements or different possible combinations of elements within your custom XML. In such a case, rather than adding logic to check for each element that your tag handler may have to process, you can write separate tag handlers for each possible child element. The parent tag handler can simply iterate through the child elements and call ContentAssembler. Evaluate() on each child.

For example, the standard RecordList element can contain either a RecordQuery (for featured records) or a NavQuery (for dynamic records). The RecordListTagHandler invokes either the RecordQueryTagHandler or the NavQueryTagHandler to perform a query against the MDEX Engine that returns the records for a Content Spotlighting cartridge.

#### **Same element nested under more than one parent**

Your use of custom XML within your application may produce a structure similar the following:

```
<Property>
   <TagA>
    <TagC/>
   </TagA>
</Property>
<Property>
   <TagB>
    <TagC/>
  </TaqB></Property>
```
<span id="page-40-0"></span>In this case, you can write separate tag handlers for  $\langle TagA \rangle$  and  $\langle TagB \rangle$  that each invoke a third handler for <TagC>. This ensures consistent handling of <TagC> regardless of its parent element.

## <span id="page-40-1"></span>**Integrating a tag handler into the Content Assembler**

The Content Assembler API provides a simple interface for registering tag handlers.

This procedure assumes that you have already written a tag handler class that implements Endeca. Da ta.Content.Assembler.ITagHandler.

To integrate a tag handler with the Content Assembler for the RAD Toolkit for ASP.NET:

- 1. Register your tag handler by updating your application configuration.You can specify the configuration in the app.config or Web.config file for your application.
- 2. Package the tag handler as an assembly (DLL).
- 3. Install the tag handler by copying the assembly into the  $\binom{n}{k}$  directory of your application.
- 4. Restart IIS.

In order for the Content Assembler to make use of the new tag handler, the content XML must contain the element that the tag handler is intended to process.You can achieve this in one of the following ways:

- Specify pass-through XML in a page template or cartridge template.
- Specify a custom property type in a template and bind it to an editor that generates custom XML.

## <span id="page-41-0"></span>**Registering a tag handler**

<span id="page-41-3"></span>You register a tag handler by specifying it in your application's  $app.config$  or Web.config file.

To register a tag handler:

- 1. Open the app.config or Web.config file for your application.
- 2. Define the tag handler configuration section as in the following example:

```
<configSections>
   <sectionGroup name="endeca.content" 
     type="Endeca.Data.Content.Configuration.EndecaContentSectionGroup,
     Endeca.Data.Content, Version=2.1.0.0, Culture=neutral, 
    PublicKeyToken=6d02be8724ca751c" >
     <section name="tagHandlers" 
       type="Endeca.Data.Content.Configuration.TagHandlersSection, 
       Endeca.Data.Content, Version=2.1.0.0, Culture=neutral, 
      PublicKeyToken=6d02be8724ca751c" />
  </sectionGroup>
</configSections>
```
3. Specify the assembly-qualified type name for each tag handler as in the following example:

```
<endeca.content>
   <tagHandlers>
     <add handlerType="Endeca.Data.Content.Sample.IntegerTagHandler, 
       Endeca.Data.Content.Sample" />
   </tagHandlers>
</endeca.content>
```
As the Content Assembler processes the content XML that represents a landing page, it invokes the appropriate tag handler for each element. In the sample content XML excerpt below, the Content Assembler would call the Evaluate() method of the Endeca.Data.Content.Sample.IntegerTagHandler handler to process the <Integer> element. In this case, it returns an IProperty object with an int value of 17.

```
 <ContentItem type="PageTemplate">
   <TemplateId>IntegerTagSample</TemplateId>
   <Name>Integer demo</Name>
  <Property name="humbug">
     <Integer xmlns="http://endeca.com/sample-schema/2010">17</Integer>
   </Property>
 </ContentItem>
```
## <span id="page-41-2"></span><span id="page-41-1"></span>**Standard tag handlers in the Content Assembler**

The Content Assembler API package includes several tag handlers associated with the standard property types.

The following handlers are provided for the standard Experience Manager content types:

![](_page_41_Picture_207.jpeg)

![](_page_42_Picture_220.jpeg)

## <span id="page-42-1"></span><span id="page-42-0"></span>**About the sample tag handler**

The Content Assembler API package includes a sample tag handler implementation.

The sample is located in ContentAssemblerAPIs\RAD Toolkit for ASP.NET\*version*\reference\tag\_handlers and includes the following:

![](_page_42_Picture_221.jpeg)

The sample package is intended to demonstrate the integration points between tag handlers and the Content Assembler. It does not include any rendering code for the reference application to make use of the integer property returned by the Content Assembler.

## <span id="page-43-0"></span>**Installing the sample tag handler**

The sample tag handler is provided as an assembly along with a simple page template that defines an <Integer> property with a default value.

<span id="page-43-2"></span>To install the sample tag handler:

- 1. Register the tag handler by editing the  $app$ . config or Web. config file for your application.
	- a) Define the config section as follows:

```
<configSections>
   <sectionGroup name="endeca.content" 
    type="Endeca.Data.Content.Configuration.EndecaContentSectionGroup,
    Endeca.Data.Content, Version=2.1.0.0, Culture=neutral, 
    PublicKeyToken=6d02be8724ca751c" >
     <section name="tagHandlers" 
       type="Endeca.Data.Content.Configuration.TagHandlersSection, 
       Endeca.Data.Content, Version=2.1.0.0, Culture=neutral, 
      PublicKeyToken=6d02be8724ca751c" />
   </sectionGroup>
</configSections>
```
b) Specify the tag handler as follows:

```
<endeca.content>
   <tagHandlers>
     <add handlerType="Endeca.Data.Content.Sample.IntegerTagHandler, 
       Endeca.Data.Content.Sample" />
   </tagHandlers>
</endeca.content>
```
- 2. Copy the assembly into the \bin directory of your application.
- 3. Restart IIS.
- 4. Copy the sample template to your local templates directory and upload it using the emgr\_update utility. For example:

```
emgr_update.bat --action set_templates --host localhost:8006 
--app_name My_application --dir c:\endeca-app\templates\
```
<span id="page-43-1"></span>The template does not define any editors associated with the integer property. The  $\langle$ Integer> element is treated as pass-through XML.

## <span id="page-43-3"></span>**About extending the Content Assembler to validate custom XML**

You can configure the Content Assembler to validate content XML, including custom XML.

Recall that you can enable XML validation in Content Assembler by setting the ContentValidation property of the ContentNavigationDataSource to true.

If validation is enabled, the Content Assembler performs schema validation as it processes the content XML. By default, the Content Assembler validates any elements within the Endeca content XML namespaces (http://endeca.com/schema/content/2008 and http://endeca.com/schema/content-tags/2008) that are defined in the associated schemas.

You can specify additional schemas that the Content Assembler uses to validate content XML by editing the application configuration. You can specify additional schemas in either the Web.config or the app.config file, as in the following example:

```
<!--specify the config section as follows; the tagHandlers section should
      already have been added to specify the tag handlers themselves-->
<configSections>
   <sectionGroup name="endeca.content" 
     type="Endeca.Data.Content.Configuration.EndecaContentSectionGroup, 
     Endeca.Data.Content, Version=2.1.0.0, Culture=neutral, 
     PublicKeyToken=6d02be8724ca751c" >
     <section name="tagHandlers" 
       type="Endeca.Data.Content.Configuration.TagHandlersSection, 
       Endeca.Data.Content, Version=2.1.0.0, Culture=neutral, 
       PublicKeyToken=6d02be8724ca751c" />
    <section name="schemas" 
       type="Endeca.Data.Content.Configuration.SchemasSection, 
       Endeca.Data.Content, Version=2.1.0.0, Culture=neutral, 
       PublicKeyToken=6d02be8724ca751c" />
   </sectionGroup>
</configSections>
<!-- additional elements not included in this example -->
<endeca.content>
  <tagHandlers>
     <add handlerType="Endeca.Data.Content.Sample.IntegerTagHandler, 
       Endeca.Data.Content.Sample" />
   </tagHandlers>
<!-- specify additional schemas as in the following example -->
   <schemas>
    <add namespace="http://endeca.com/sample-schema/2010" 
       uri="Endeca.Data.Content.Sample.Resources.integer_tag_handler.xsd" 
       assembly="Endeca.Data.Content.Sample"/>
   </schemas>
</endeca.content>
```
At runtime, the Content Assembler matches the namespace of each element in the content XML against the namespaces defined in the configuration file. If the associated schema file defines the element being processed, the Content Assembler validates that element against the schema.

**Note:** Validation can be useful in a testing environment for debugging purposes, particularly if you are working with a community editor that generates custom XML. Because of the performance impact of validating content XML, this option should never be used in production. XML validation is disabled in the ContentNavigationDataSource by default.

## **Index**

## **C**

cartridges and user controls [22](#page-21-2) building [21](#page-20-3) rendering code [22](#page-21-2) rendering custom navigation refinements [24](#page-23-2) rendering custom results lists [24](#page-23-3) class overview com.endeca.content.assembler [38](#page-37-2) ContentContext object [39](#page-38-1) community editors scenarios [36](#page-35-1) community tag handlers scenarios [36](#page-35-1) Content Assembler API and RAD API [32](#page-31-1) components [10](#page-9-1) Content Assembler API for the RAD Toolkit for ASP.NET and the RAD Toolkit for ASP.NET [17](#page-16-4) Content Assembler reference application controls, using [22](#page-21-3) content items and Content Assembler API [21](#page-20-4) content properties, accessing [21](#page-20-4) content query and content XML validation [21](#page-20-5) executing [32](#page-31-1) results [32](#page-31-1) ContentNavigationDataSource and content XML validation [21](#page-20-5) ContentNavigationDataSourceControl [17](#page-16-5) custom navigation refinements, rendering [24](#page-23-2) custom results lists additional considerations [25](#page-24-1) rendering [24](#page-23-3) custom trigger conditions filtering based on rule properties [19](#page-18-0) overview [18](#page-17-1) using hidden dimensions [19](#page-18-1) with rule zones [20](#page-19-0) with user profiles [20](#page-19-1)

### **D**

dynamic content [11](#page-10-2) DynamicContentPlaceHolder [22](#page-21-3) introduced [28](#page-27-2) using [28](#page-27-3), [29](#page-28-1)

### **E**

Endeca Content Assembler API dynamic content [11](#page-10-2) overview [9](#page-8-2) Endeca Content Assembler reference application cartridges [14](#page-13-0) CSS [15](#page-14-2) host, changing [15](#page-14-3) overview [11](#page-10-3) port, changing [15](#page-14-3) skinning [15](#page-14-2) templates [14](#page-13-0)

### **I**

IContentControl [22](#page-21-3)

### **R**

RAD Toolkit for ASP.NET server controls [31](#page-30-0)

## **S**

see-all links [27](#page-26-1) server controls [31](#page-30-0)

#### **T**

tag handlers about [35](#page-34-2) implementing [38](#page-37-3) in life cycle of Content Assembler query [37](#page-36-1) integrating with Content Assembler [41](#page-40-1) invoking from other tag handlers [40](#page-39-1) list of standard tag handlers [42](#page-41-2) registering [42](#page-41-3) sample [43](#page-42-1), [44](#page-43-2)

### **X**

XML validation extending [44](#page-43-3)